**CAN-Bus** 通信产品

产品数据手册 **Data Sheet** Date: 2020/04/17

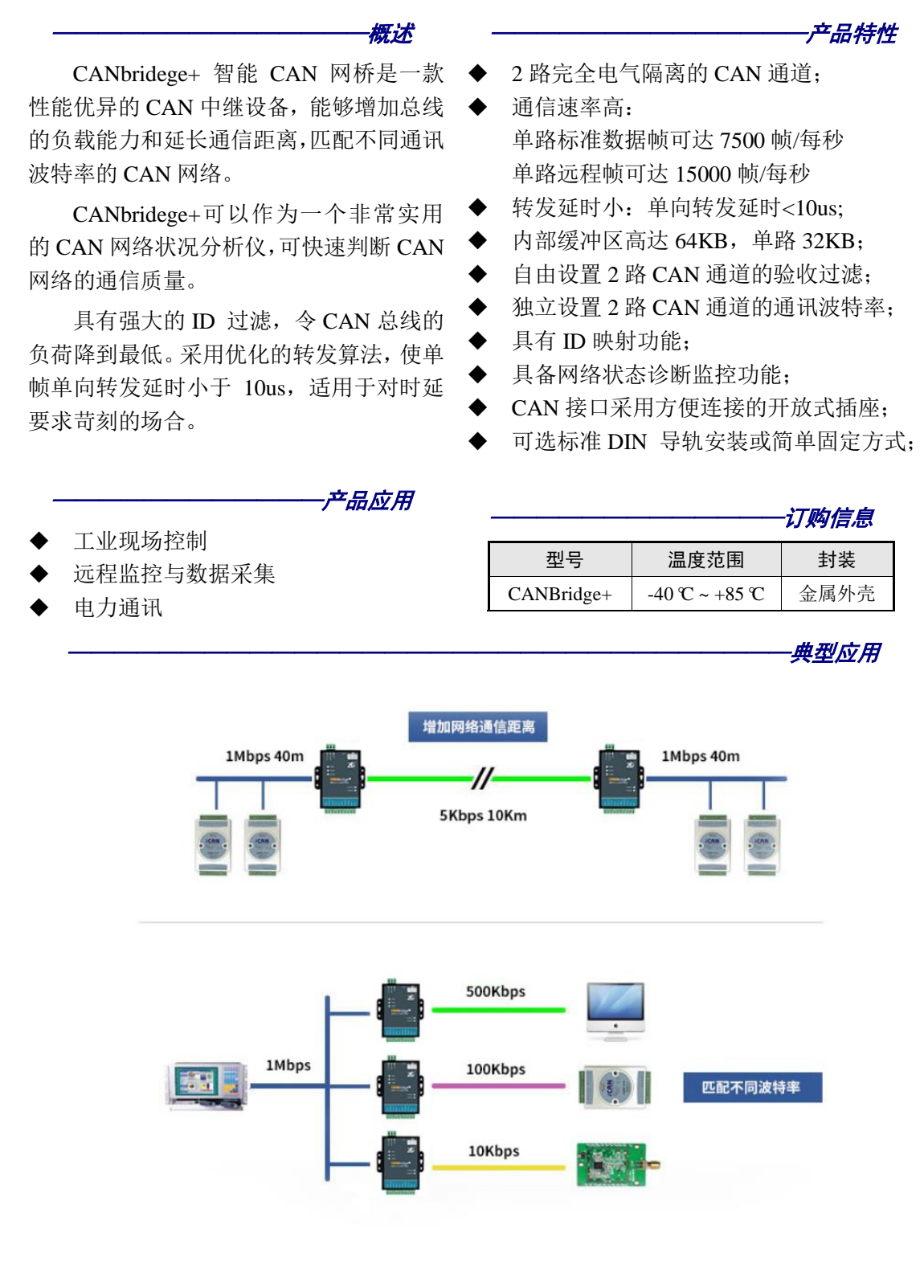

广州致远电子有限公司

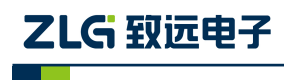

### 修订历史

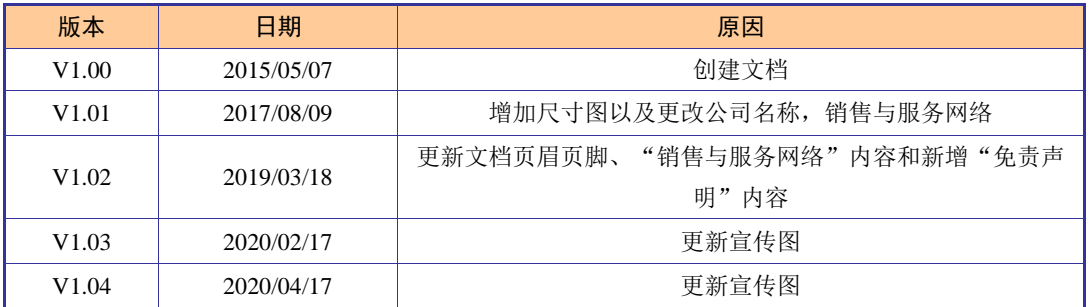

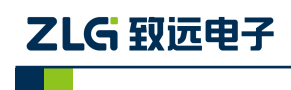

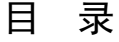

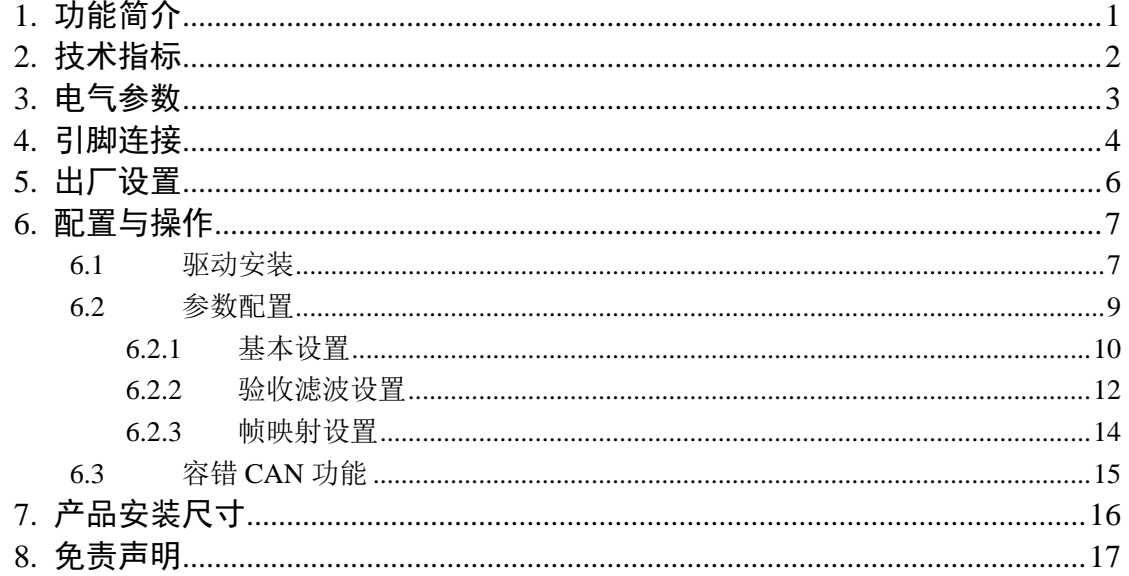

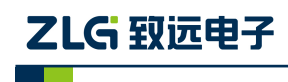

### <span id="page-3-0"></span>**1.** 功能简介

CANbridege+ 智能 CAN 网桥是一款性能优异的 CAN 中继设备,能够增加总线的负载 能力和延长通信距离,匹配不同通讯波特率的 CAN 网络。

CANbridege+可以作为一个非常实用的 CAN 网络状况分析仪,可快速判断 CAN 网络的 通信质量。

具有强大的 ID 过滤功能, 令 CAN 总线的负荷降到最低。采用优化的转发算法, 使单 帧单向转发延时小于 10us,适用于对时延要求苛刻的场合。

具有 ID 映射功能,单路可设置最大 64 条 ID 映射。在某些特殊场合,需要把相应的 ID 转换成其他 ID, 利用 ID 映射功能可方便设置需要转换的 ID。

CANbridege+ 智能 CAN 网桥采用 32 位 ARM 处理器,系统时钟高达 120MHz;数据 缓冲区高达 64KB, 保证了在高速大流量情况下不丢帧;采用优化的转发算法, 使数据转发 延时小,转发效率高。

CAN2 通道支持容错 CAN 和高速 CAN 的切换。两种功能的切换通过开关"CAN2 Config"实现,切换后需要重新上电才能生效。

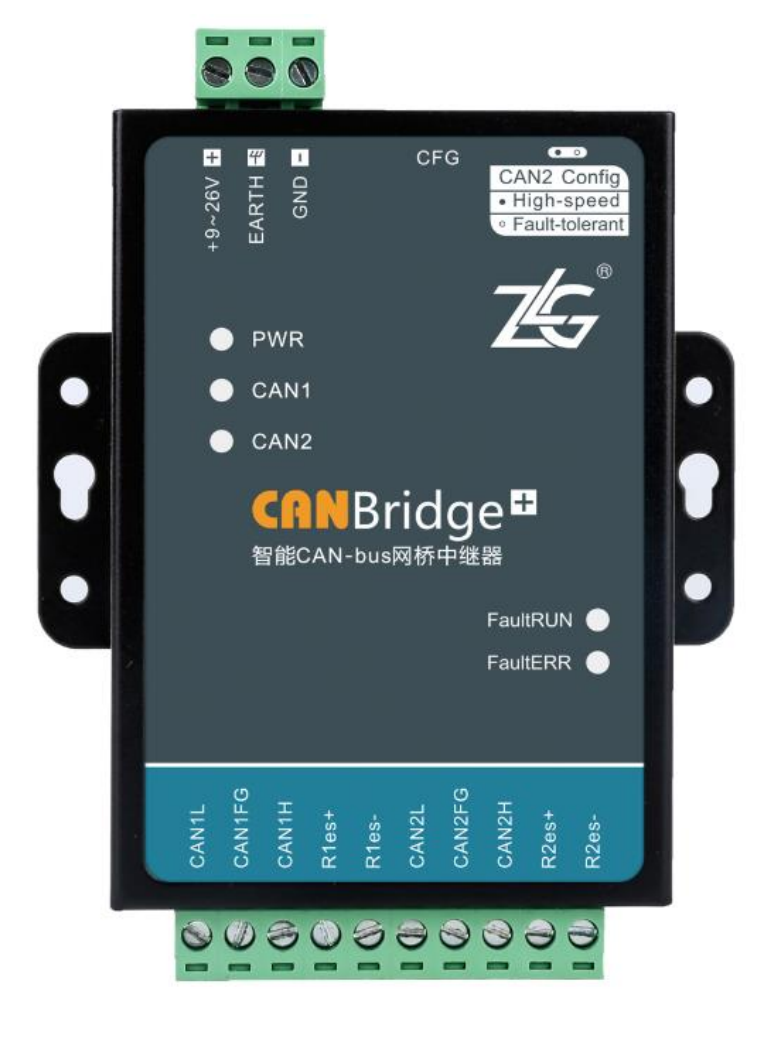

图 1.1 产品图片

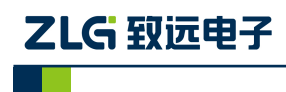

## <span id="page-4-0"></span>**2.** 技术指标

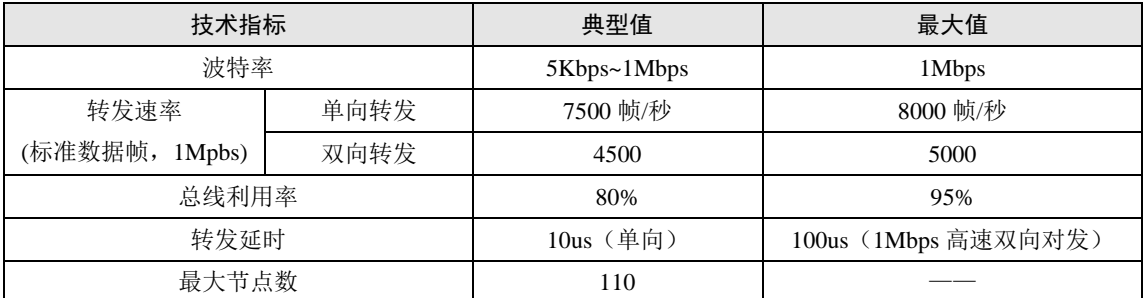

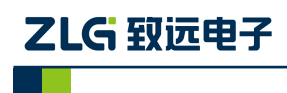

## <span id="page-5-0"></span>**3.** 电气参数

除非特别说明,下表所列参数是指 Tamb=25℃时的值。

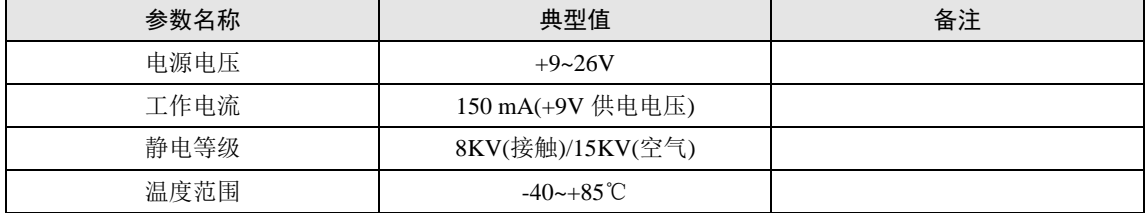

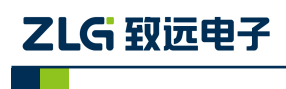

CAN-bus 通讯产品 **CANBridge+**

## <span id="page-6-0"></span>**4.** 引脚连接

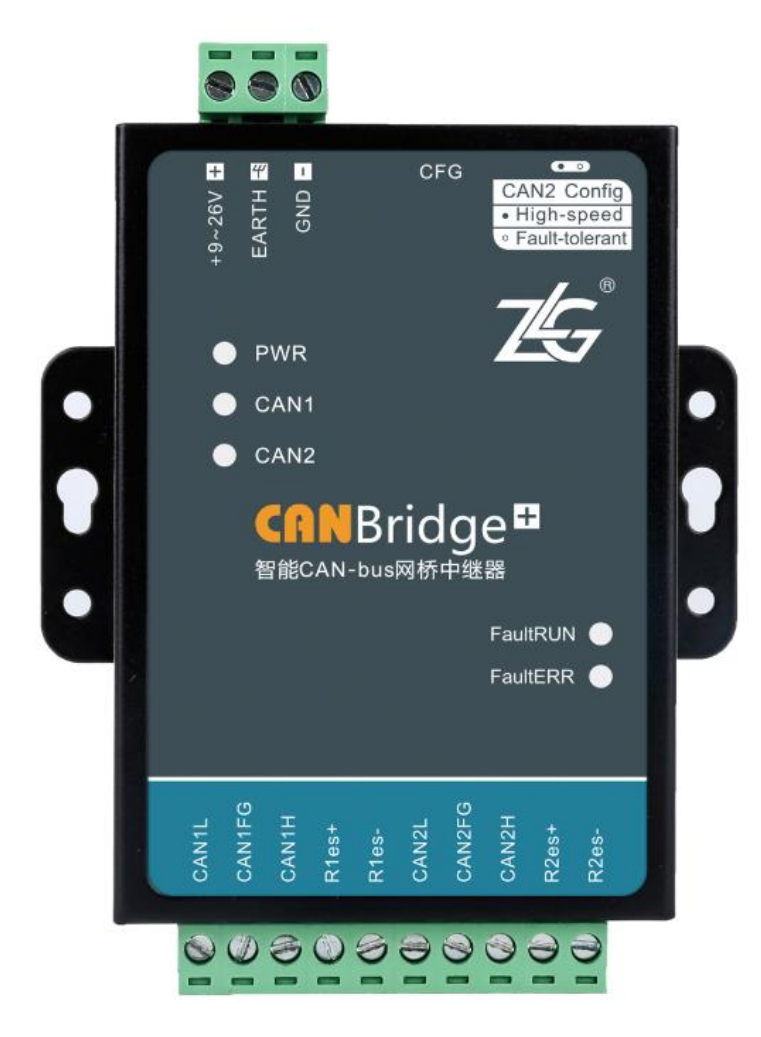

外接接口定义如表 [4.1](#page-6-1) 所示:

表 4.1 接口定义

<span id="page-6-1"></span>

| 接口     | 标号                              | 说明                 | 备注            |  |
|--------|---------------------------------|--------------------|---------------|--|
| CAN 接口 | <b>CAN1L</b>                    | <b>CAN1L</b>       |               |  |
|        | <b>CAN1FG</b>                   | CAN1 屏蔽层           |               |  |
|        | CAN1H                           | <b>CAN1H</b>       |               |  |
|        | $R1es+$                         | CAN1 终端电阻短接端       | 内置 120Ω终端电阻   |  |
|        | R <sub>1</sub> e <sub>s</sub> - | CAN1 终端电阻短接端       |               |  |
|        | CAN <sub>2</sub> L              | CAN <sub>2</sub> L |               |  |
|        | CAN2FG                          | CAN2 屏蔽层           |               |  |
|        | CAN2H                           | CAN <sub>2</sub> H |               |  |
|        | $R2es+$                         | CAN2 终端电阻短接端       | 内置 120Ω电阻     |  |
|        | $R2es-$                         | CAN2 终端电阻短接端       | 内置 120Ω电阻     |  |
| 电源接口   | $+9 - 26V$                      | 电源正极               | 电源电压范围为+9~26V |  |
|        | <b>EARTH</b>                    | 外壳地                |               |  |
|        | <b>GND</b>                      | 电源负极               |               |  |

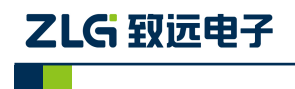

### 指示灯状态说明如表 [4.2](#page-7-0):

#### 表 4.2 指示灯状态说明

<span id="page-7-0"></span>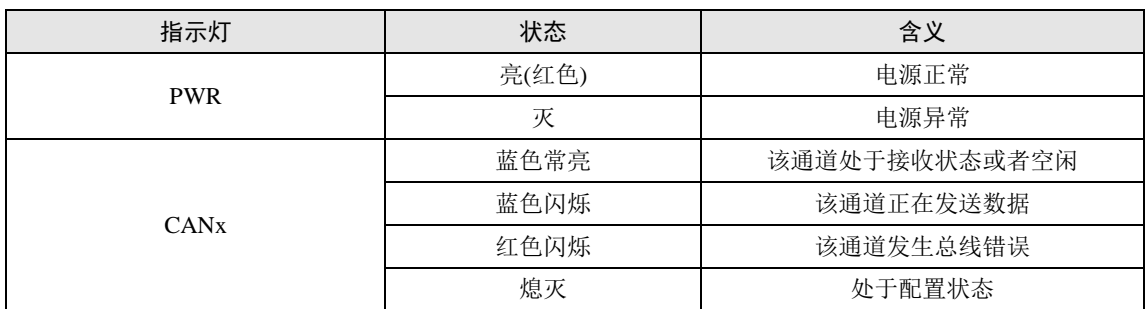

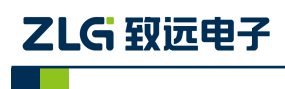

## <span id="page-8-0"></span>**5.** 出厂设置

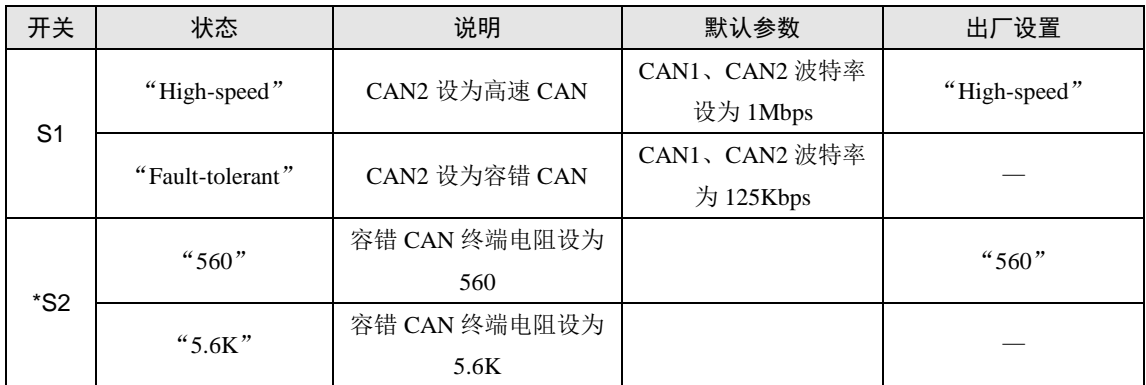

注: CAN1 只支持高速 CAN, CAN2 切换为容错 CAN 开关 S2 才生效

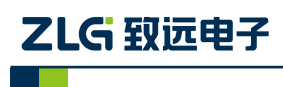

CAN-bus 通讯产品 **CANBridge+**

## <span id="page-9-0"></span>**6.** 配置与操作

### <span id="page-9-1"></span>**6.1** 驱动安装

通过 Mini-USB 线连接 PC, 在 PC 端会提示发现新硬件,自动弹出硬件向导窗口, 选择 "从列表或指定位置安装",选择 USB 驱动所在的目录,选中"zyUSBDrv\_v1.3"文件夹, 驱动两种可选,32 位系统请选择"xp-vista", win7 系统包括 64 位系统请选择"win7"。点 击下一步,驱动自动安装,安装完成后可在设备管理器中查找新加入的设备。

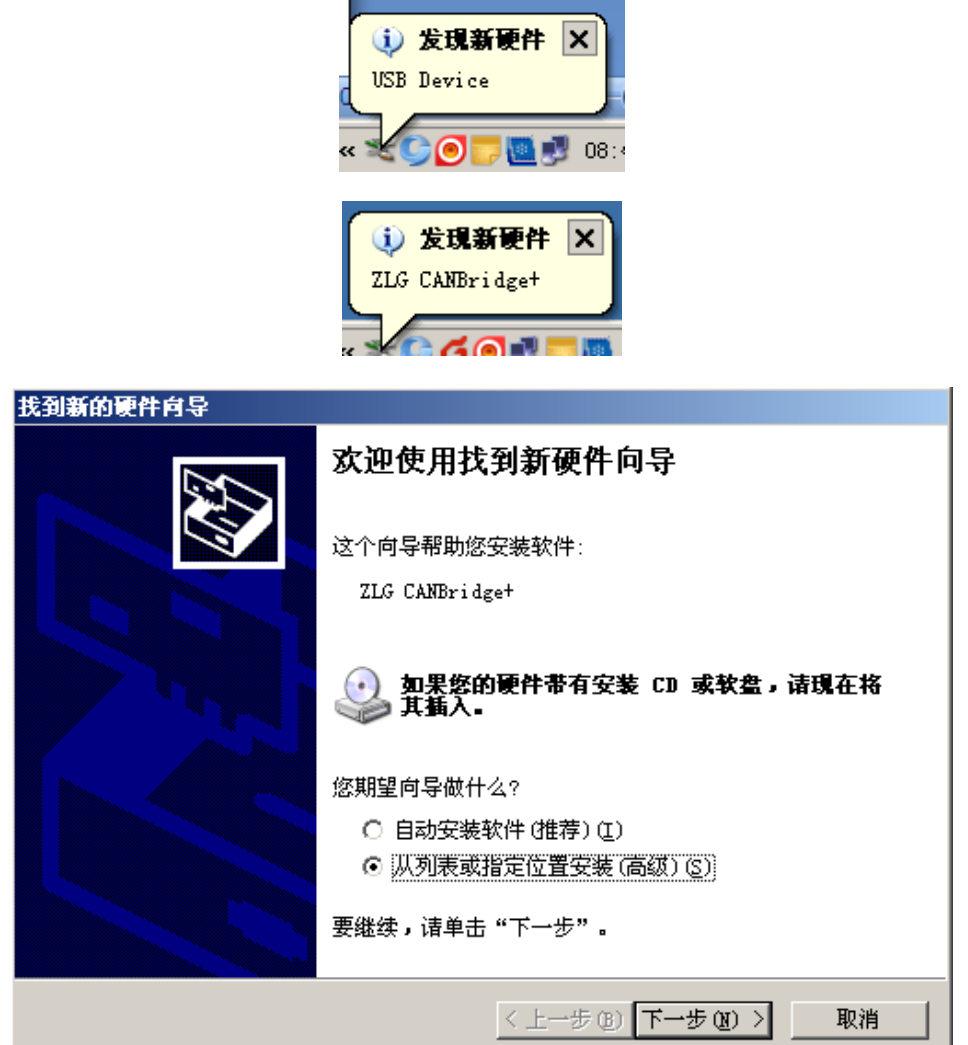

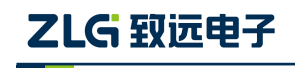

CAN-bus 通讯产品

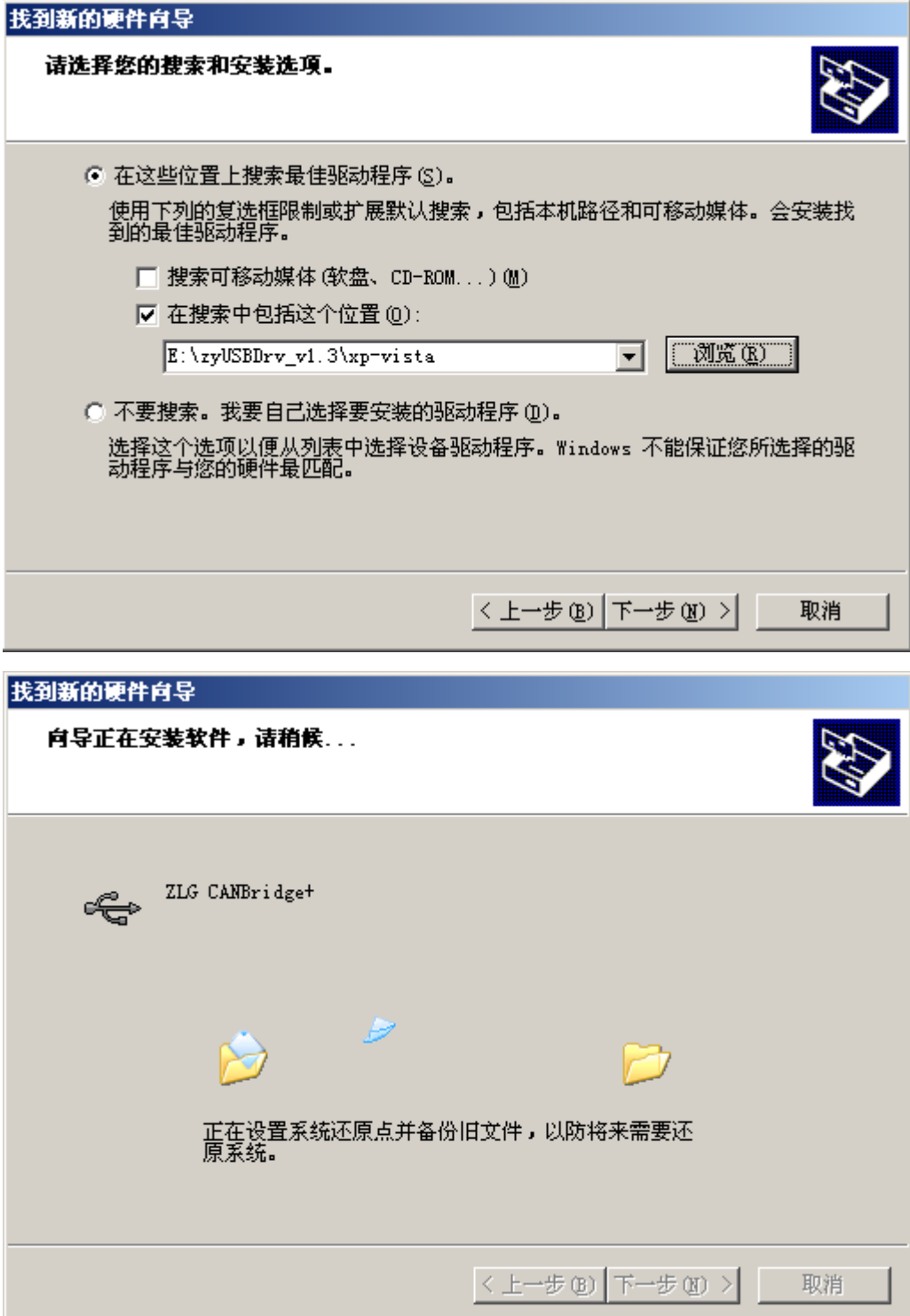

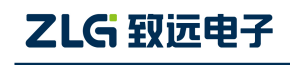

CAN-bus 通讯产品

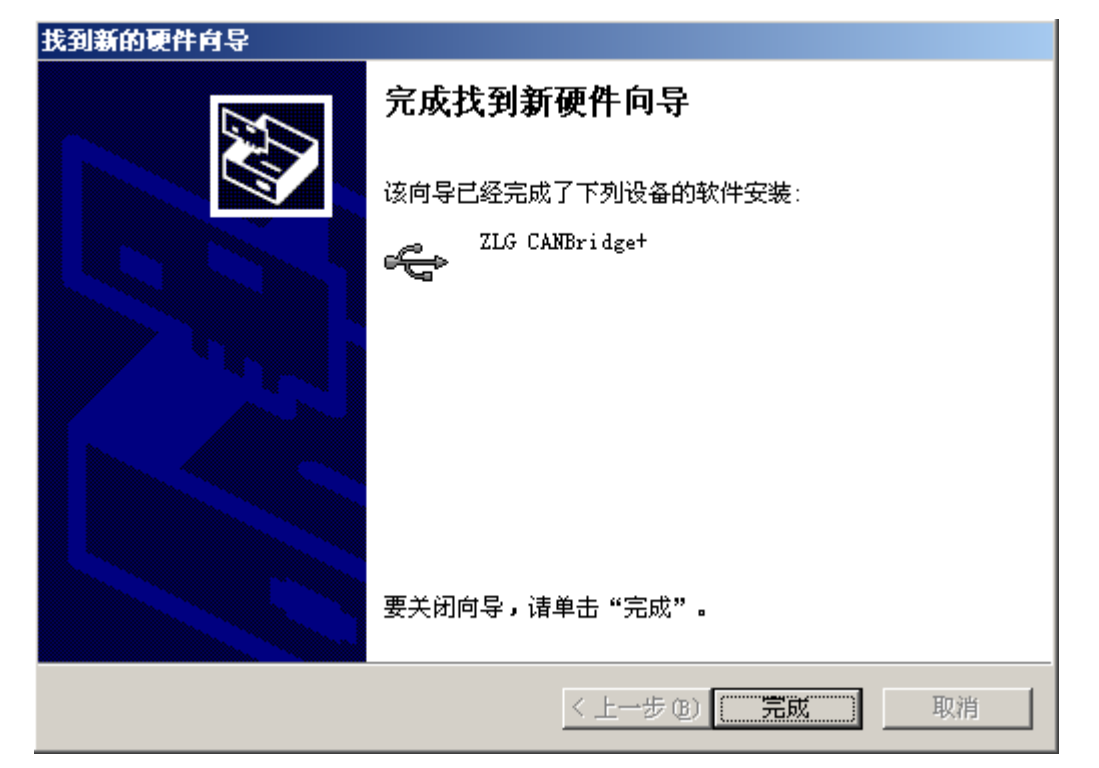

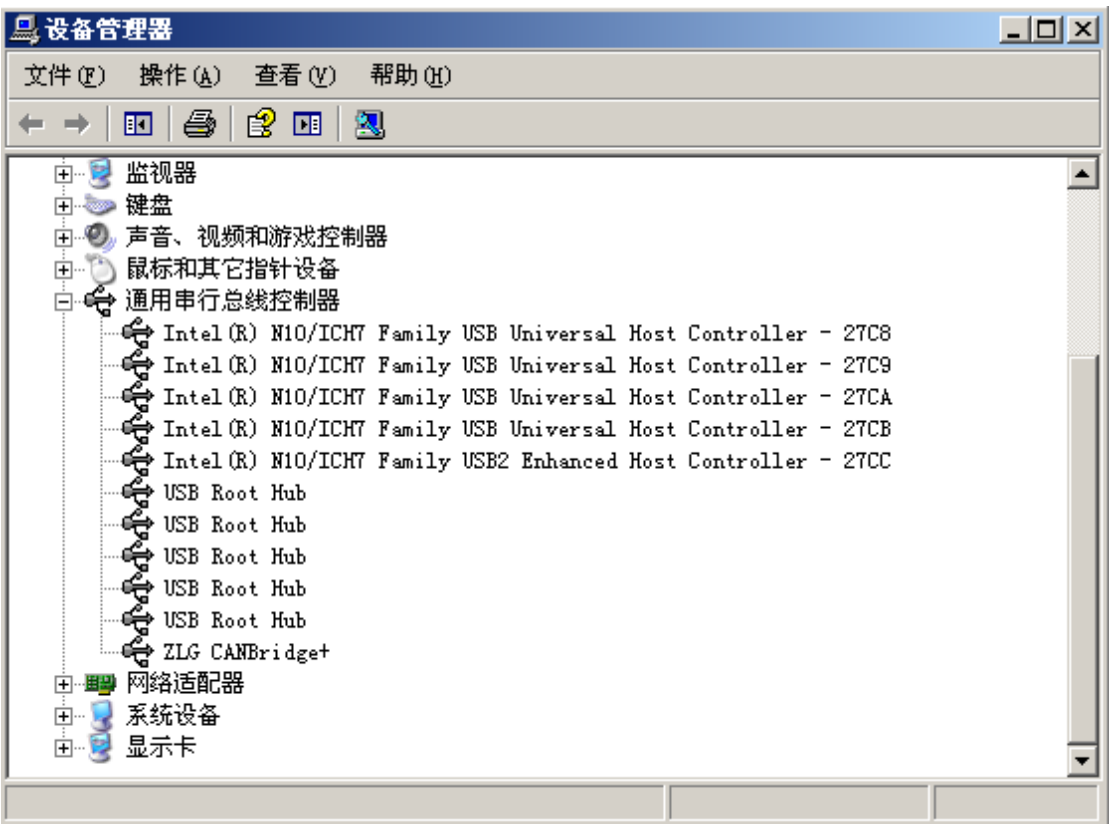

### <span id="page-11-0"></span>**6.2** 参数配置

打开 CANCfg 软件, 设备类型选择 CANBridge+, 选择"基本信息"标签卡, 如所示:

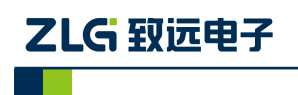

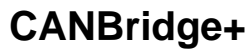

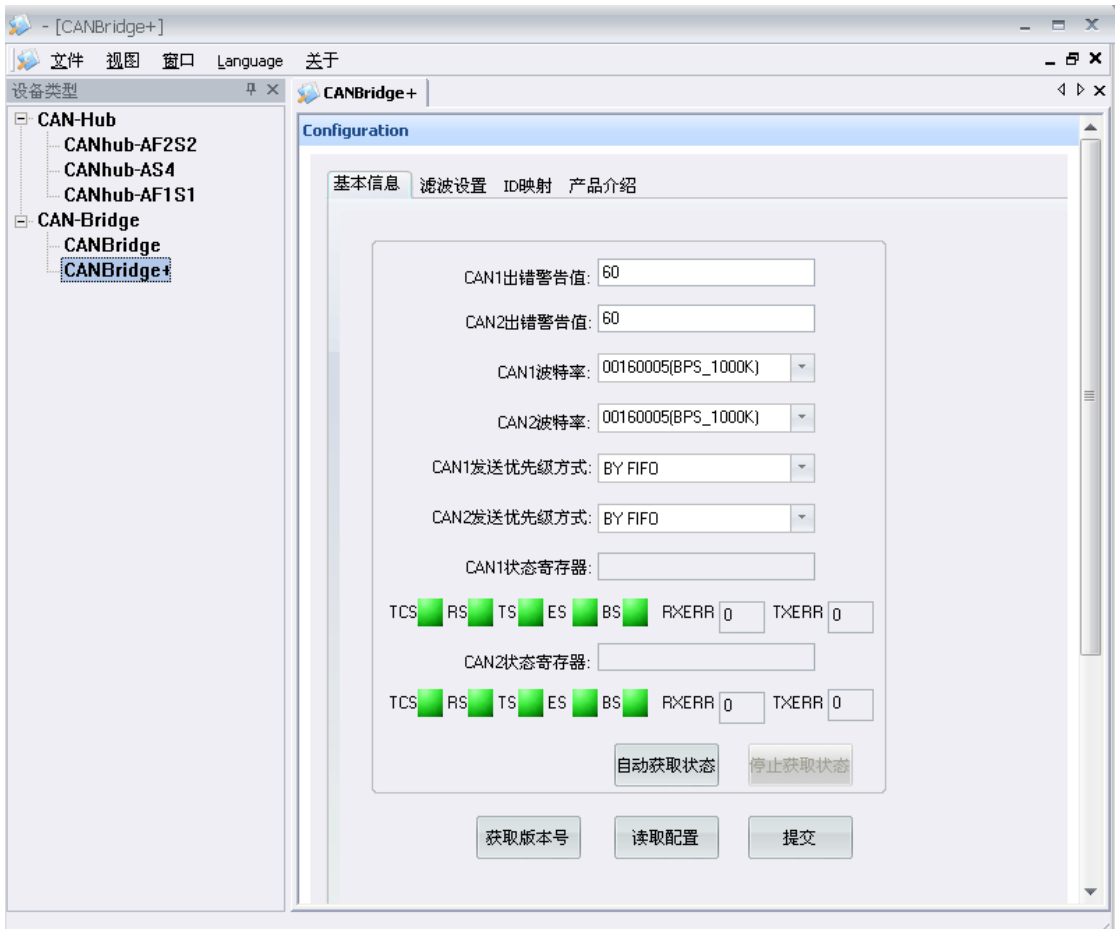

图 6.1 配置界面

### <span id="page-12-0"></span>**6.2.1** 基本设置

波特率的设置

CANCfg 软件内置了常用的波特率,一般情况下只需点击下拉菜单,选择对应的波特率 即可, 波特率对应的数值既 CANxBTR 寄存器的值, 如图 [6.2](#page-12-1):

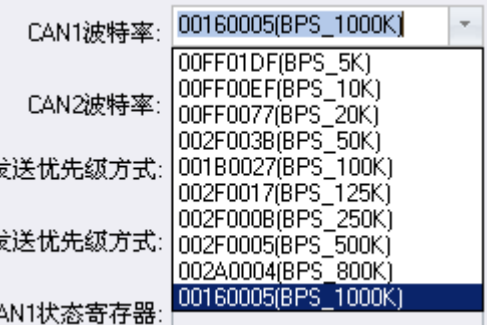

<span id="page-12-1"></span>图 6.2 波特率设置

CAN-bus 通讯产品

<span id="page-13-0"></span>若菜单中没有所需的波特率,可通过设置 CANxBTR 寄存器实现,CANxBTR 寄存器结 构如表 [6.1](#page-13-0):

#### 表 6.1

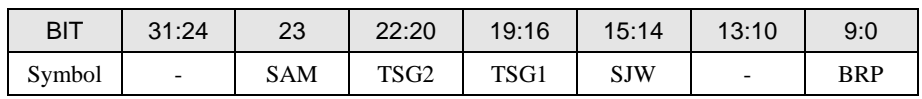

SAM: 采样次数设置, 置 0 时, 总线被采样 1 次, 一般用于波特率大于 100K 的场合; 置 1 时,总线被采样 3 次,一般用于波特率小于 100K 的场合。

SJW: 同步跳转宽度, 定义了在每位中可以延长或缩短多少个 CAN 时钟单元的上限, 既设置不同波特率间的容差值,跳转的时间宽度 $t_{\text{siv}}=t_{\text{scl}}*(\text{SJW}+1)$ ,  $t_{\text{scl}}$  为 CAN 系统时钟。

SAM 和 SJW 建议设置为默认值 0, 若有特殊需求应经过现场测试验证。

CAN 波特率计算公式:

ZLG 致远电子

Baud=pclk/((3+TESG1+TESG2)\*(BRP+1)), 其中 pclk 为 APB 时钟频率, 在 CANBridge+ 中, pclk 固定为 60Mhz, 采样点由 TESG1 和 TESG2 决定, 一般 TESG1/(TESG1+TESG2)  $\approx$ 85%左右为宜。

例如波特率需设置为 33.33K, 则(3+TESG1+TESG2)\*(BRP+1)=60000\*3/100=1800, 推荐 值 TESG1=15,TESG2=2,采样点为 88.2%,BRP=89;对应的 CANxBTR 寄存器值为 0x002F0059,输入文本框内点击提交即可。

出错警告值设定

出错警告值的设定主要功能是决定内部 CAN 控制器何时转换状态,一般建议用户使用 默认值。

发送模式设定

网桥有两种发送模式,FIFO 方式和 ID 方式。FIFO 方式是按照数据的先后时间顺序发 送,先收到的数据先发送;ID 方式则是按照接收到的 CAN 帧的 ID 优先级进行发送。由于 网桥采用单个发送缓冲器进行数据发送,所以两种发送方式是一样的。

网络状态指示

网络状态指示可以简单判断配置的波特在网络上的适应情况,配置软件上显示了设备内 部寄存器的状态值,如图 [6.3](#page-13-1) 所示。

<span id="page-13-1"></span>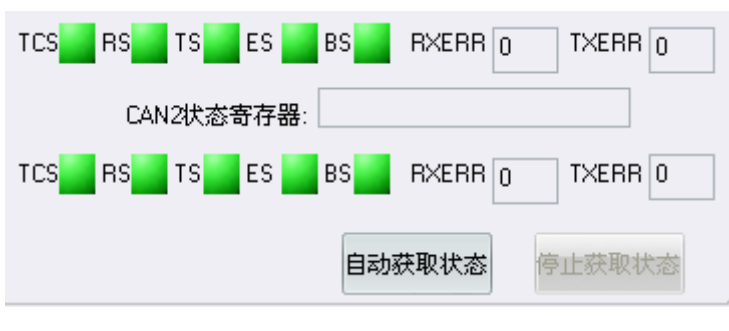

图 6.3 网络状态指示

<span id="page-14-1"></span>状态指示灯上表示的含义如表 [6.2](#page-14-1) 所列。

| 名称         | 颜色 | 说明                |
|------------|----|-------------------|
| <b>TSC</b> |    | 上次发送每没完成          |
|            |    | 上次发送已经成功执行        |
| RS         |    | 接收空闲              |
|            |    | 正在接收              |
| <b>TS</b>  |    | 发送空闲              |
|            |    | 正在发送              |
| ES         |    | 接收/发送错误计数在出错警告值以下 |
|            |    | 接收/发送错误计数超过出错警告值  |
| <b>BS</b>  |    | 当前接收/发送没有出现错误     |
|            |    | 当前接收/发送出现错误       |

表 6.2 状态指示灯说明

除了状态指示功能外,CANbridge+的 RXERR 和 TXERR 数值直接反映了总线的通畅情 况, RXERR 表示接受错误计数。当错误值达到 128 时, 总线几乎已经瘫痪。当出现错误值 较高的情况(40 以上),表示总线的通信出现比较严重的阻塞,此时就有必要调整网桥的波 特率值或者增加网桥数量。当总线通信良好时,错误计数一般都能维持在 0。TXERR 的指 示值与 RXERR 类似。

#### <span id="page-14-0"></span>**6.2.2** 验收滤波设置

CANbridge+智能网桥具有硬件执行验收过滤的能力,这样能够最大程度上减小自网络 的网络负载。验收滤波器的设置非常简单,只需打开"滤波设置"选项卡,在"使能滤波" 选项前打钩使能验收滤波功能, CANbridge+为验收过滤配置保留的存储空间为 2KB, 各种 ID 资源所占用的存储空间不能超过这个值。各种 ID 类型占用的资源和数量如表 [6.3](#page-14-2) 所列:

<span id="page-14-2"></span>

| ID 类型    | 占用资源(Byte) |
|----------|------------|
| 独立标准 ID  |            |
| 独立扩展 ID  |            |
| 标准 ID 范围 |            |
| 扩展 ID 范围 |            |

表 6.3 各类型验收过滤 ID 占用资源

● 独立 ID 设置

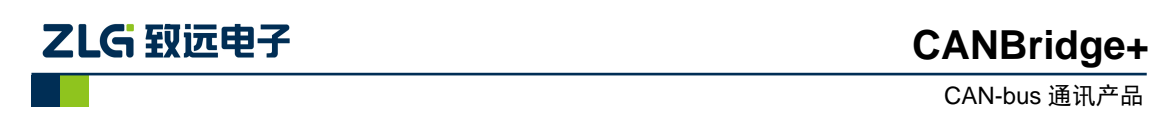

独立 ID 设置是针对离散的 ID 验收过滤,例如为 CAN1 通道设定了 0x123,0xAA,0xBB 独立 ID 后, 就只能收到帧 ID 为 0x123, 0xaa, 0xbb 的 CAN 帧。

独立 ID 验收过滤设置[如图](#page-15-0) 6.5 所示。

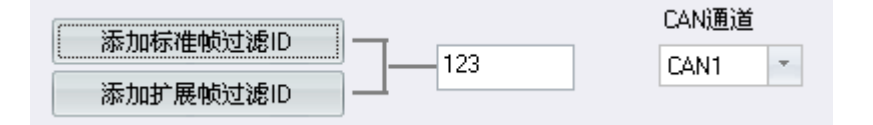

图 6.4 独立 ID 验收过滤设置

标准帧的 ID 范围是 0x00~0x7ff, 扩展帧为 0x00~0x1fffffff, 超过此范围软件会去掉超出 部分,点击左侧按钮选择添加的 ID 类型。注意不能重复添加同一 ID,否则软件会报错。设 置好的 ID 会列出在下面的列表中, [如图](#page-15-0) 6.5 所示。

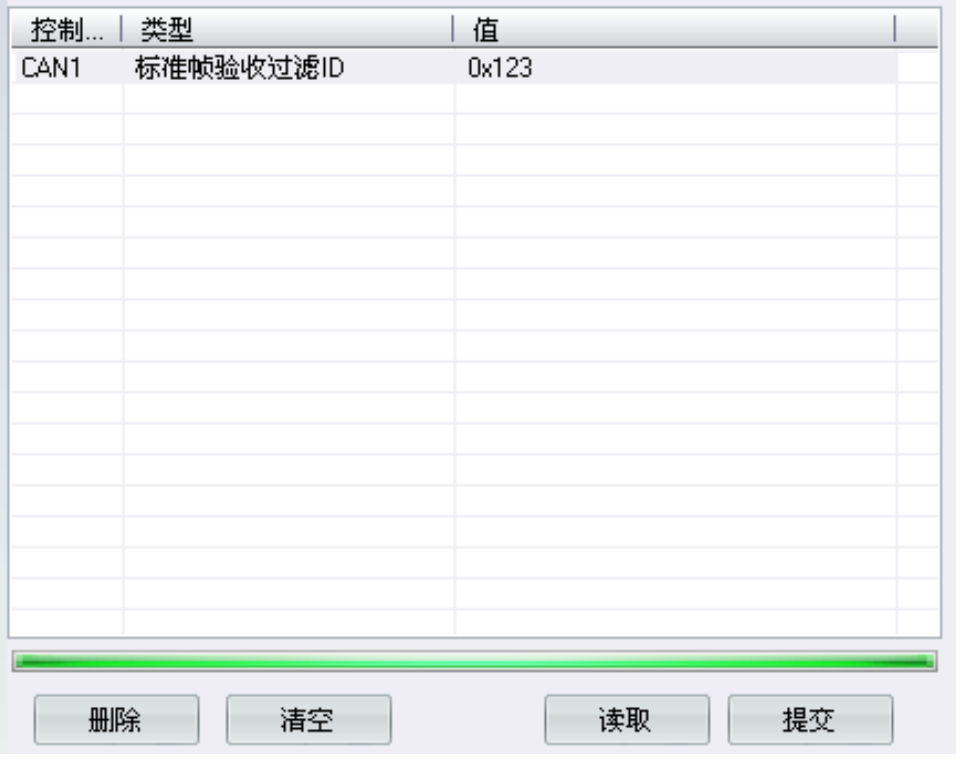

#### 图 6.5 设置好的验收 ID 列表

<span id="page-15-0"></span>在列表中可以删除不想使用的 ID,在实际使用中,可以先读取原来的验收过滤配置, 在列表中删除或者添加新的验收过滤 ID,重新下载到设备中即可。

● 范围 ID 设置

范围 ID 接收过滤设置与独立 ID 的设置方法类似, 但是必须注意的是, 设置的上限不 能小于下限,同时设置的范围值不能重复。如图 [6.6](#page-16-1) 所示。

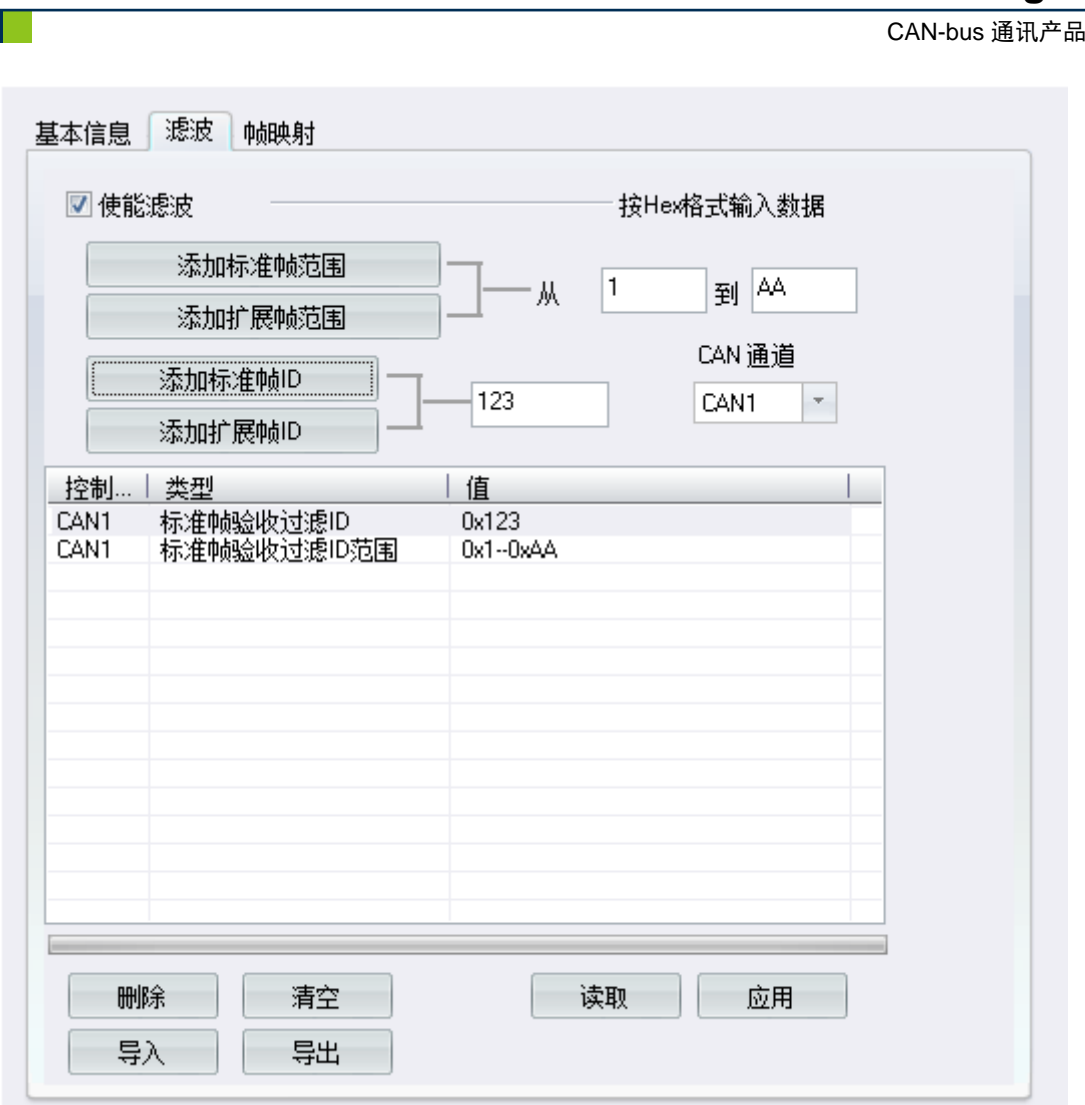

图6.6 添加组验收过滤ID

<span id="page-16-1"></span>若需要取消滤波设置或者重新设置,只需取消选中"使能滤波"勾选框,然后提交即可。 在操作过程中建议每次提交完都进行读取操作,确保滤波设置正确无误。

#### <span id="page-16-0"></span>**6.2.3** 帧映射设置

ZLG 致远电子

CANbridge+智能CAN 网桥具有帧映射功能,在某些特殊的应用场合需要把接收到的帧 转换为其他的帧ID 转发出去,而且数据也支持映射,根据配置将帧的数据映射进行映射。 通过帧映射表,可以方便地设置需要转换的帧映射参数。设置界面[如图](#page-17-1) 6.7 所示。

通过通道选择是设置CAN1 还是 CAN2。如果只需要进行ID 映射,则数据转换处不填 数据,让其为NULL,如序号0 的映射项所示。如果需要进行数据映射,则在数据转换处填 写数据映射个规则,如映射项1 所示,当CAN1 接收到ID 为0x11 而且数据为0x12 0x23 0x45 的标准帧时,会映射为 ID 为 0x22, 数据为 0x78 0x90 的标准帧从 CAN2 转发出去。

在设置操作过程中建议每次提交完都进行读取操作,确保设置正确无误。ID 映射功能 通过软件实现,接收到的帧已经通过验收滤波器,当总线利用率较高,过多的ID 映射会影 响转发效率,建议用户不要设置过多的 ID 映射。CANBridge+单路最大支持 64 条 ID 映射。

CAN-bus 通讯产品

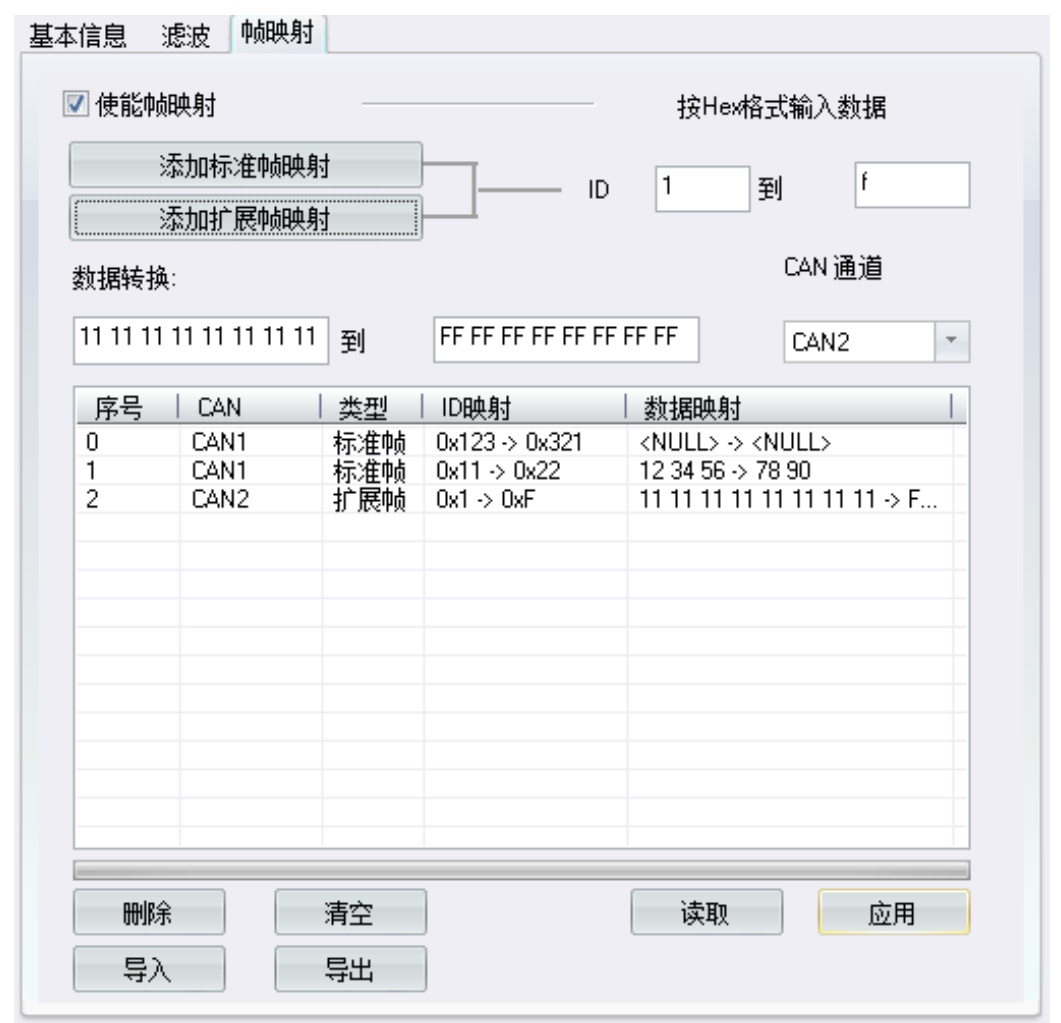

#### 图 6.7 ID 映射表

### <span id="page-17-1"></span><span id="page-17-0"></span>**6.3** 容错**CAN** 功能

ZLG 致远电子

CAN2 支持容错CAN 功能,上电时系统检测开关状态并进行切换,所以当需要在高 速和容错 CAN 之间进行切换时必须重新上电。容错 CAN 的最高通信速率为 125Kbps, 在使用过程中请注意波特率设置不要超过125Kpbs,滤波操作等与高速CAN 相同。

当 CAN2 切换为容错 CAN 时, CAN2FG 引脚为容错 CAN 的 CAN\_GND, 当需要用 到容错功能或者使用单线 CAN 时, 则必须把容错 CAN 网络的 CAN\_GND 连接在一起。

容错CAN 的终端电阻通过内部开关S2 进行切换,在CANBridge+中可选的两种终端电 阻为560Ω 或5.6KΩ,可以用于5个或者10个节点以内的容错CAN 网络。

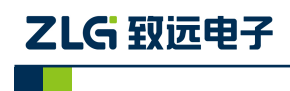

## <span id="page-18-0"></span>**7.** 产品安装尺寸

CANBridge+ 的尺寸是 66.2×95.1×25.9mm,外壳带有固定孔。该设备的外观[如图](#page-18-1) 7.1 所示。

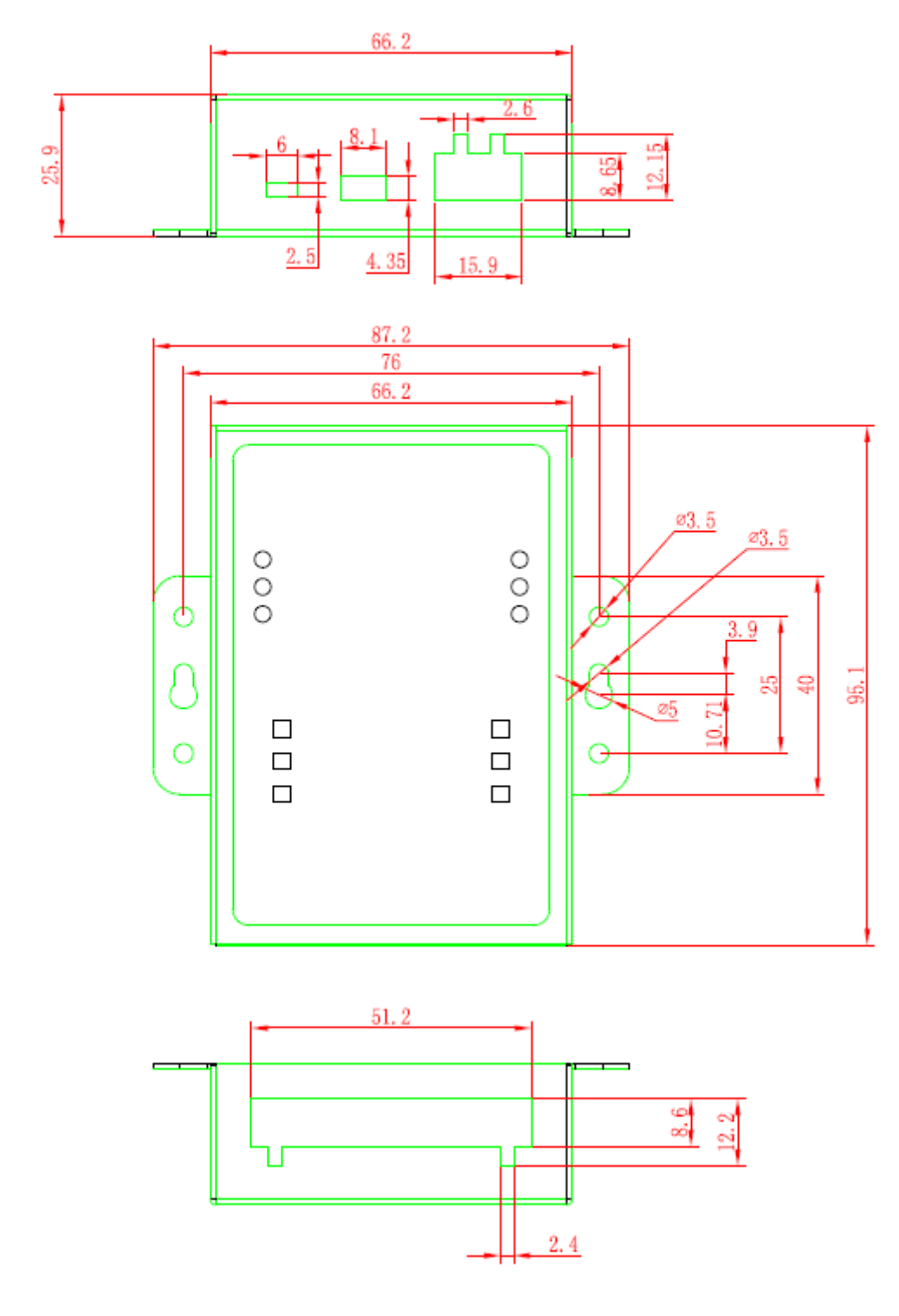

<span id="page-18-1"></span>图 7.1 产品尺寸图

### <span id="page-19-0"></span>**8.** 免责声明

广州致远电子有限公司隶属于广州立功科技股份有限公司。本着为用户提供更好服务的 原则,广州致远电子有限公司(下称"致远电子")在本手册中将尽可能地为用户呈现详实、 准确的产品信息。但介于本手册的内容具有一定的时效性,致远电子不能完全保证该文档在 任何时段的时效性与适用性。致远电子有权在没有通知的情况下对本手册上的内容进行更 新,恕不另行通知。为了得到最新版本的信息,请尊敬的用户定时访问致远电子官方网站或 者与致远电子工作人员联系。感谢您的包容与支持!